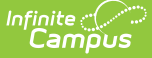

### **MA SIF Record Updater (Massachusetts)**

Last Modified on 03/11/2024 8:44 am CDT

Tool [Rights](http://kb.infinitecampus.com/#tool-rights) | [Prerequisite](http://kb.infinitecampus.com/#prerequisites)[s](http://kb.infinitecampus.com/#reviewing-sif-data-sent-to-the-state) | [Updating](http://kb.infinitecampus.com/#updating-sif-records) SIF Records | What [Information](http://kb.infinitecampus.com/#what-information-is-sent-to-the-state?%C2%A0) is Sent to the State? | Reviewing SIF Data Sent to the State | [Related](http://kb.infinitecampus.com/#related-tools) Tools

Tool Search: MA SIF Record Updater

The MA SIF Record Updater allows users to resend SIF records from Campus to the State for a specific student/staff member or set of students/staff. This tool was designed to update a handful of records at a time. If you would like to send a large amount of records to the State, please use the MA SIF [Publish](http://kb.infinitecampus.com/help/sif-ziagent-publish-tool-massachusetts) Tool.

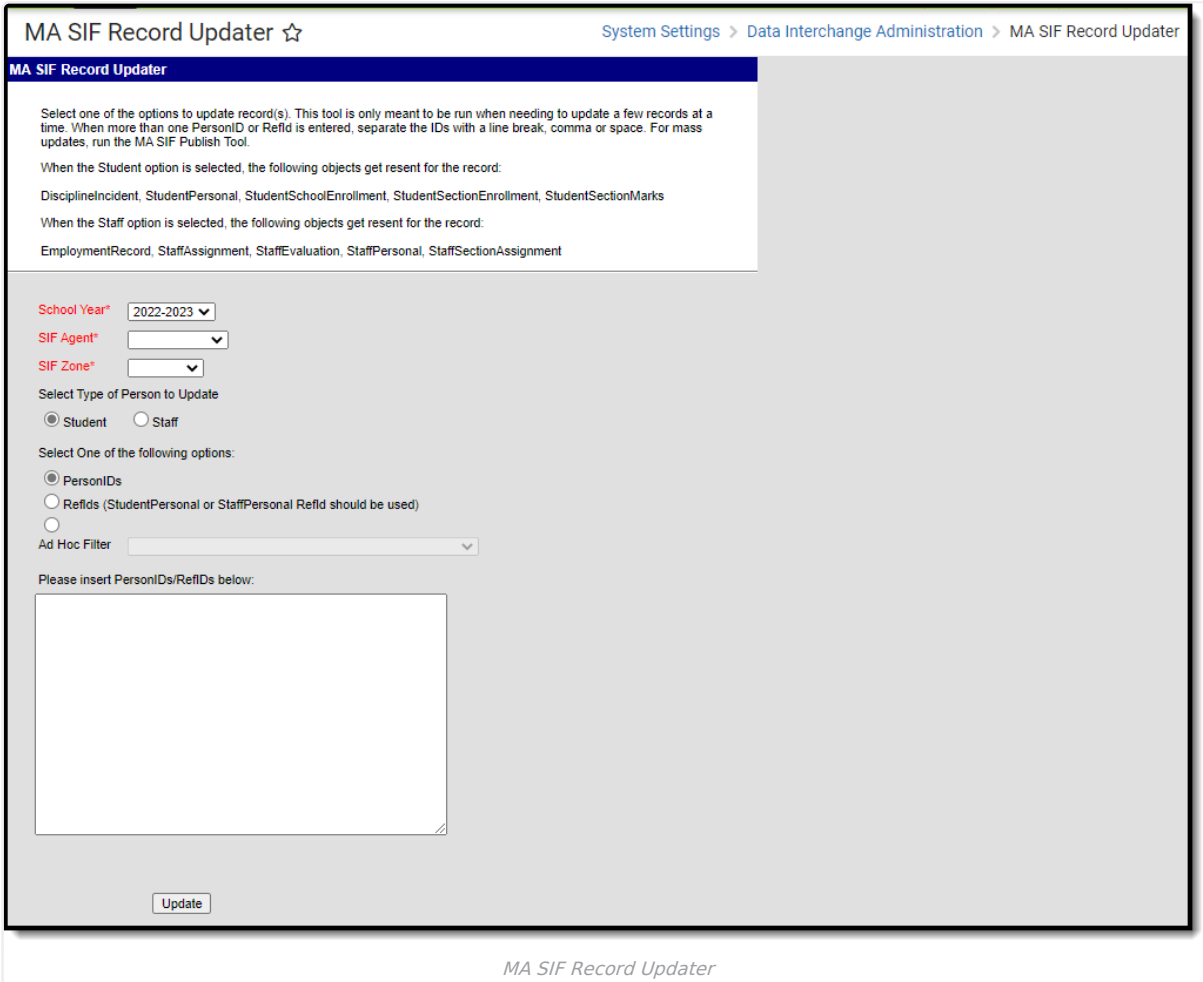

## **Tool Rights**

In order to use this tool, users must be granted at least **R**(ead) tool rights to the MA SIF Record Updater.

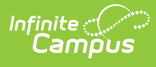

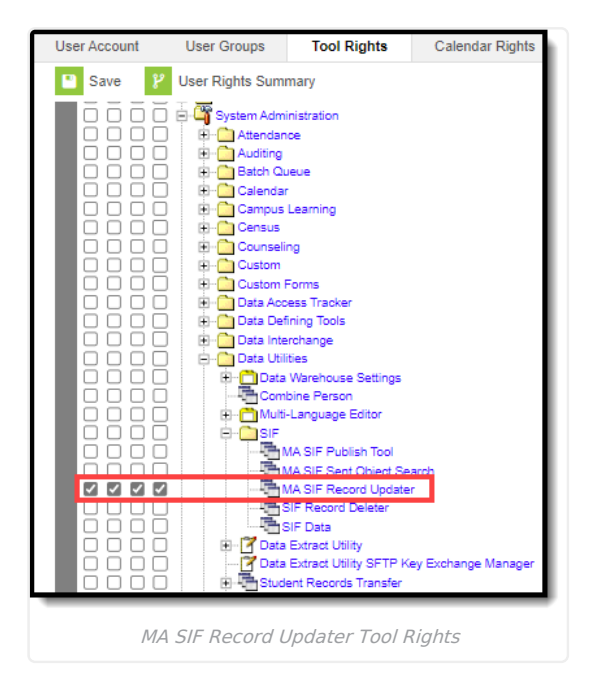

# **Prerequisites**

- The SIF [Agent](http://kb.infinitecampus.com/help/setup-sif-agent) must be installed and properly configured prior to using this tool.
- SIF Zone [Options](http://kb.infinitecampus.com/help/zone-options) should be established
- Data [Access](http://kb.infinitecampus.com/help/data-access-rights) Rights are configured for the Zone and Agent selected in the editor.

## **Updating SIF Records**

The process for updating individual SIF records is simple and intuitive.

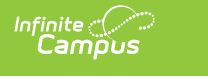

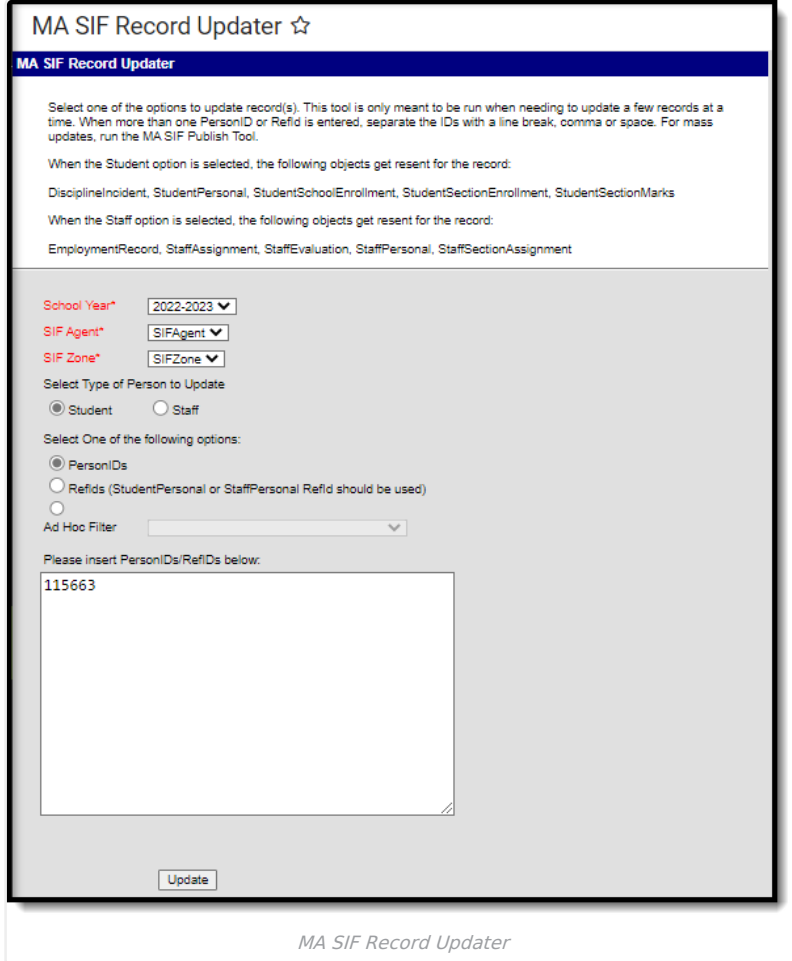

#### **To Update a Record:**

- 1. Select the **School Year** of the record(s) being updated.
- 2. Select the **SIF Agent**. If only one Agent exists, this field will default to this value.
- 3. Select the **SIF Zone**. If only one Zone exists, this field will default to this value.
- 4. Select the type of person to update: **Student** or **Staff**
- 5. Select how the student or staff member will be identified by the system for submission to the state:

**Option Description**

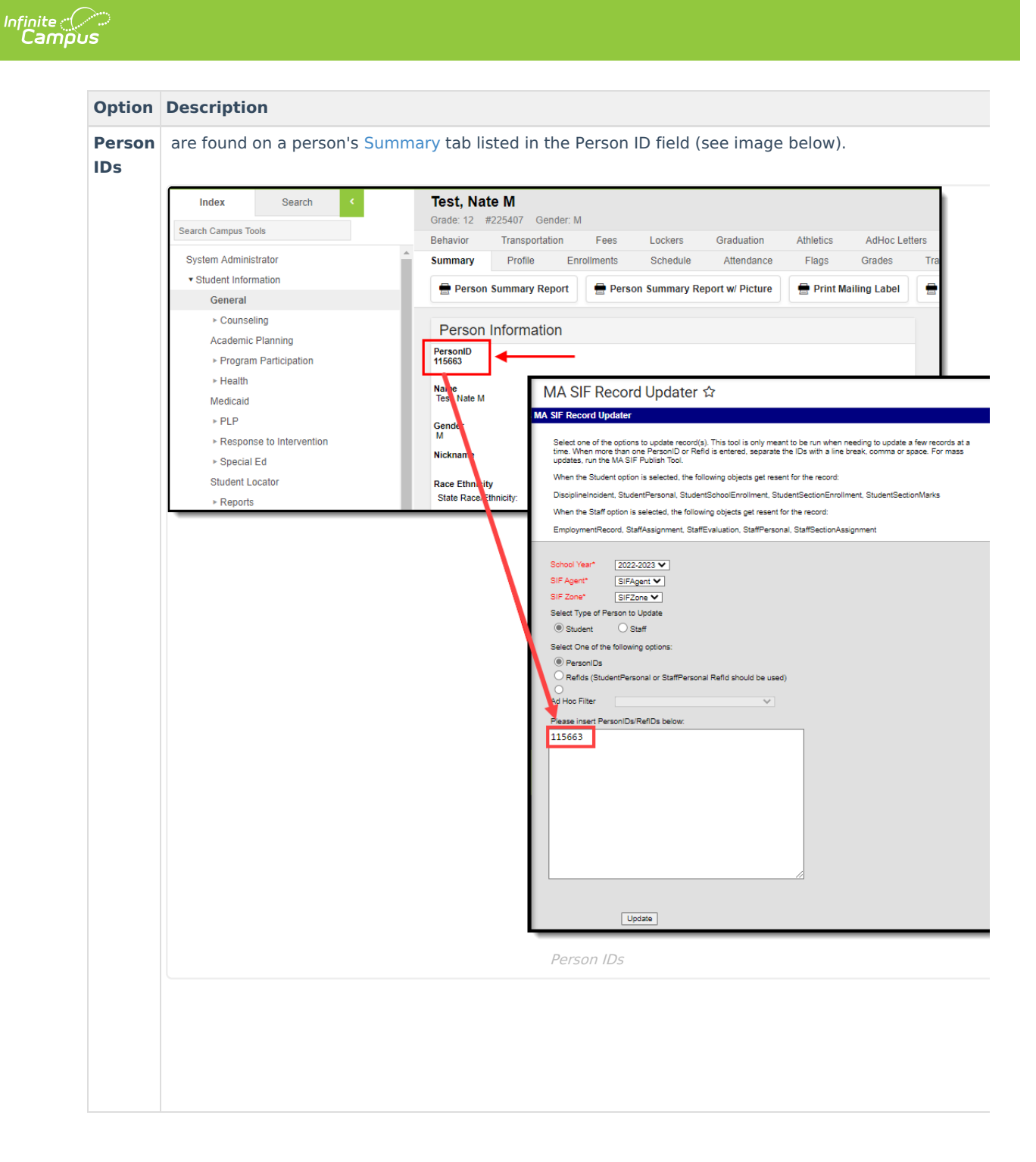

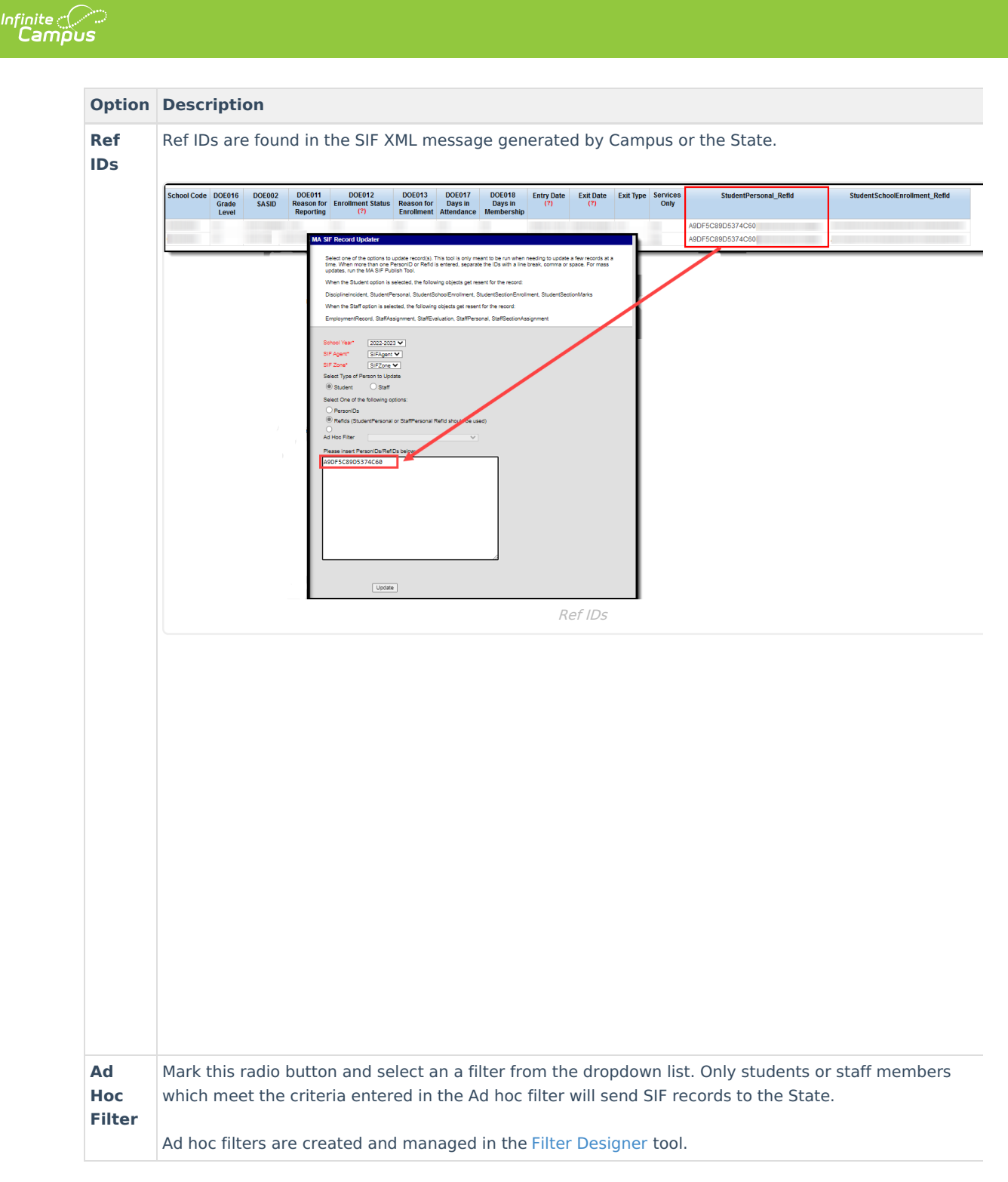

6. If **Person IDs** or **Ref IDs** is selected, enter their Person ID or Ref ID in the available text box.

Multiple Person IDs or Ref IDs must be separated by a comma.

7. Click the **Update** button. SIF records matching the Person ID/Ref ID(s) entered will be sent from Campus to the State.

### **What Information is Sent to the State?**

Different SIF objects are sent to the state based on the type of person sending the update.

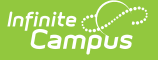

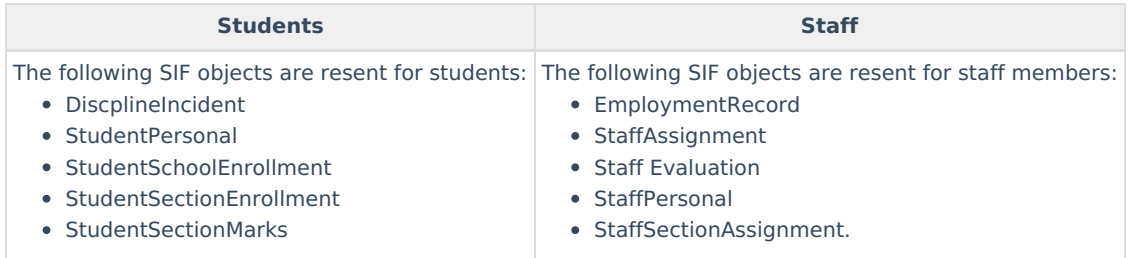

# **Reviewing SIF Data Sent to the State**

If you need to review or audit SIF data sent to the state, use the MA SIF Sent [Object](http://kb.infinitecampus.com/help/sif-message-audits-massachusetts) Search tool. This tool will allow you to view sent SIF data based on a defined date range, SIF object, and/or keywords. You can also view data for all SIF objects sent as well as all errors which occurred during a defined date range.

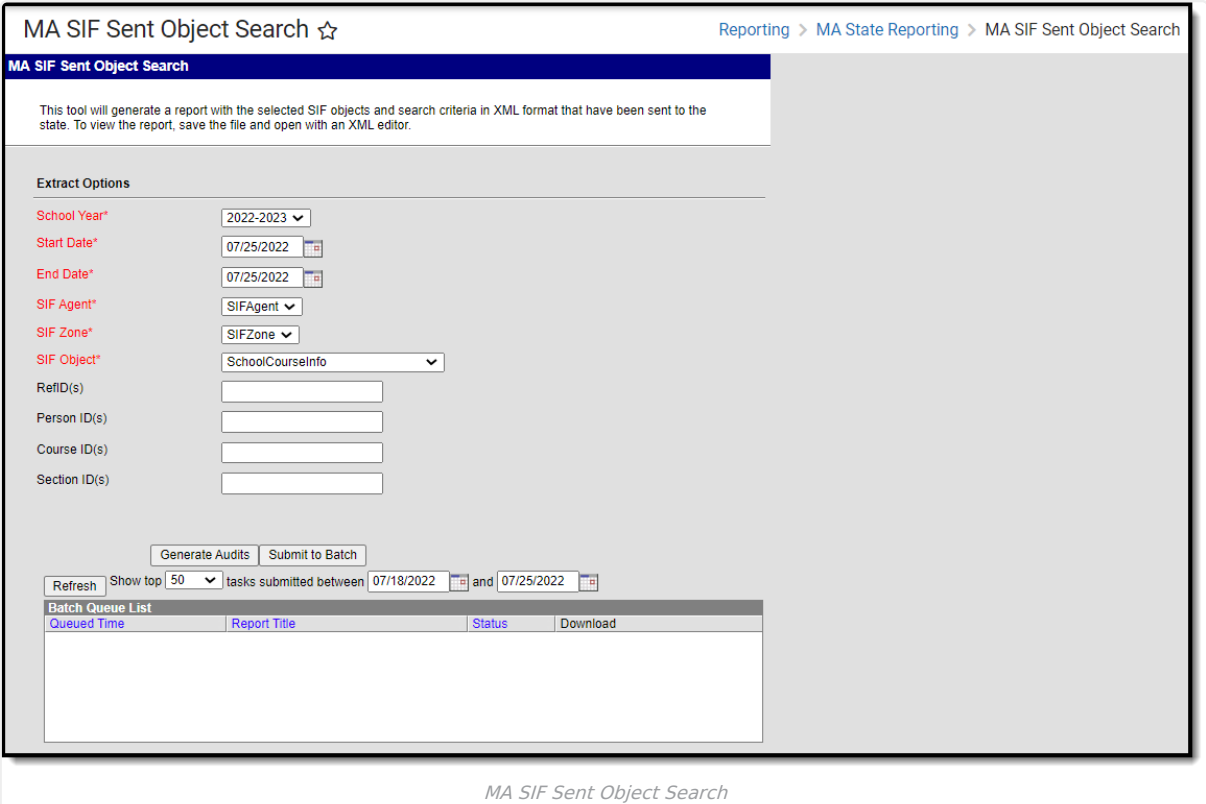

## **Related Tools**

The following SIF-related tools are also available:

- SIF [Publish](http://kb.infinitecampus.com/help/sif-ziagent-publish-tool-massachusetts) Tool
- SIF Zone [Options](http://kb.infinitecampus.com/help/zone-options)
- SIF [\(Massachusetts\)](http://kb.infinitecampus.com/help/sif-massachusetts)